# **Der digitale Arbeitsnachweis und Stundenplan der FMS**

Version 1.0, 17.03.2023

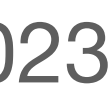

Wenn Sie den digitalen Arbeitsnachweis/Stundenplan ausfüllen möchten, gibt es dafür mehrere Möglichkeiten, je nachdem, welches Gerät Sie benutzen und wie es voreingestellt ist. Es gibt auf jedem Gerät mehrere Wege, die zum Ziel führen – dieses Dokument zeigt Ihnen den jeweils unkompliziertesten.

Blättern Sie die Anleitung einfach durch. An wichtigen Stellen können Sie sich zwischen mehreren Möglichkeiten entscheiden, die Anleitung blättert dann für Sie zu der Seite, auf der es weiter geht.

Am Ende dieser Anleitung finden Sie noch einige zusätzliche [Ausfüllhinweise.](#page-24-0)

# [iPad](#page-19-0)

(Alle Modelle)

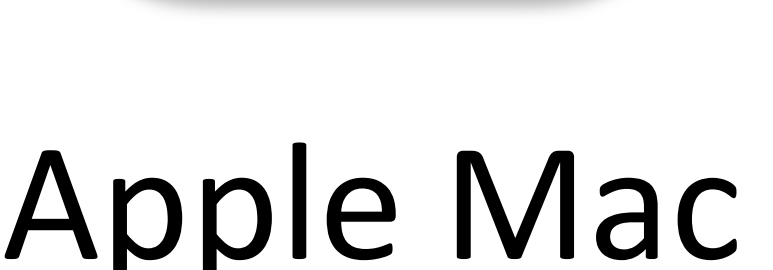

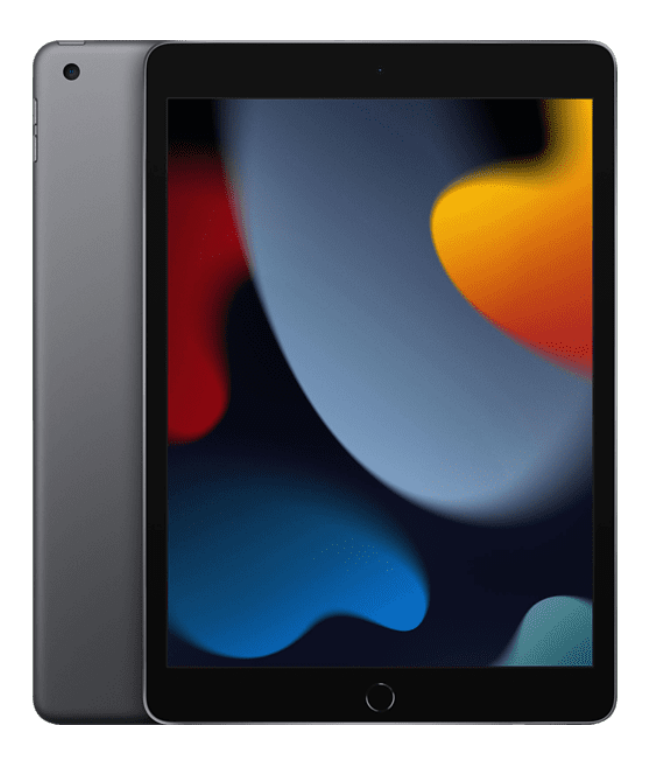

(z.B. MacBook, Mac mini oder iMac)

## [Windows-PC](#page-3-0)

(Desktop-PC oder Laptop)

Wählen Sie bitte durch Tippen oder Anklicken das Gerät aus, das Ihnen zur Verfügung steht (oder, wenn Sie mehrere Geräte zur Auswahl haben, das Gerät, mit dem Sie bevorzugt arbeiten):

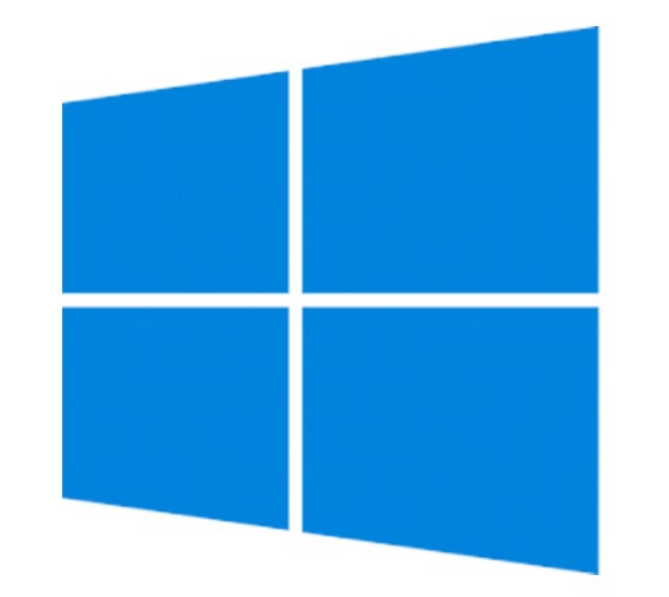

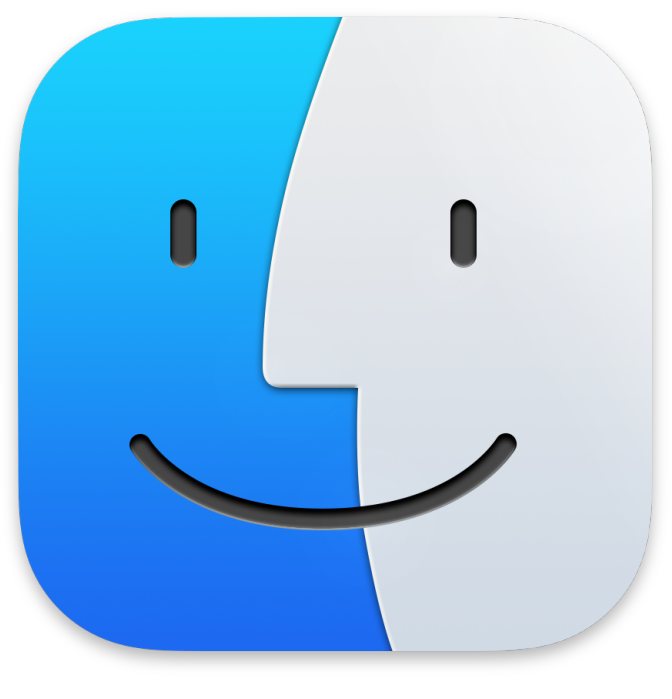

Diese Anleitung setzt voraus, dass Sie grundlegende Funktionen Ihres Computers beherrschen. Dazu gehört z.B. die Benutzung des Internet-Browsers (bzw. die Herstellung einer Verbindung zum Internet), das Auffinden des Download-Ordners oder das Empfangen und Versenden von Emails und Email-Anhängen.

<span id="page-3-0"></span>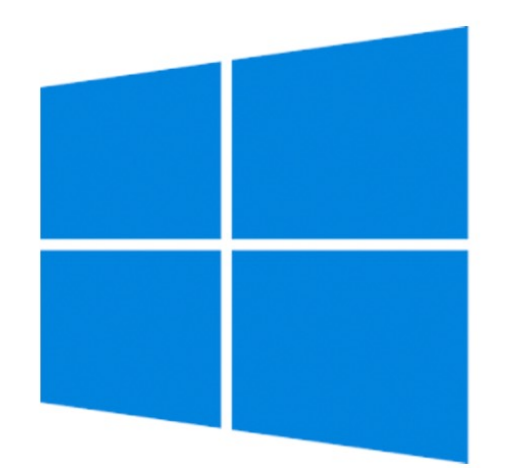

#### **Voraussetzungen**

Der digitale Arbeitsnachweis, den Sie von der FMS bekommen haben, ist für die Tabellenkalkulations-App Excel gedacht. Diese ist Teil des Software-Pakets Microsoft Office. Wenn Sie das Dokument auf einem Windows-Rechner bearbeiten möchten, gibt es zwei Möglichkeiten (bitte antippen oder -klicken):

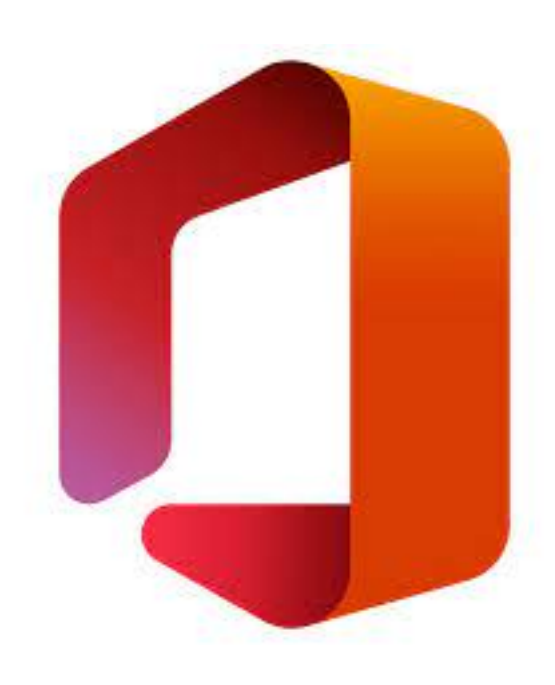

[Auf Ihrem Rechner ist Microsoft Office installiert und Sie verfügen über eine](#page-5-0)  [gültige Microsoft-Office-Lizenz.](#page-5-0)

[Auf Ihrem Rechner ist Microsoft Office nicht installiert oder Sie verfügen](#page-8-0)  [nicht über eine gültige Microsoft-Office-Lizenz.](#page-8-0)

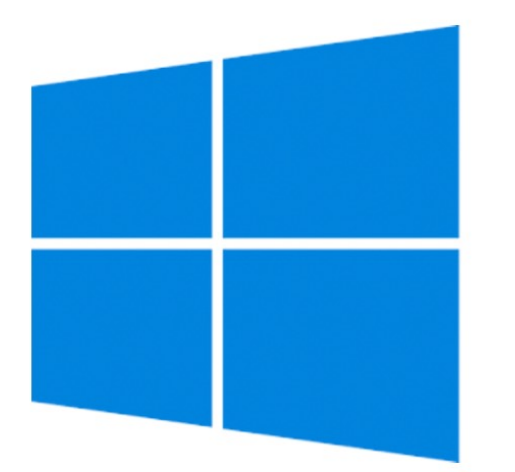

# **Ist Microsoft Office verfügbar?**

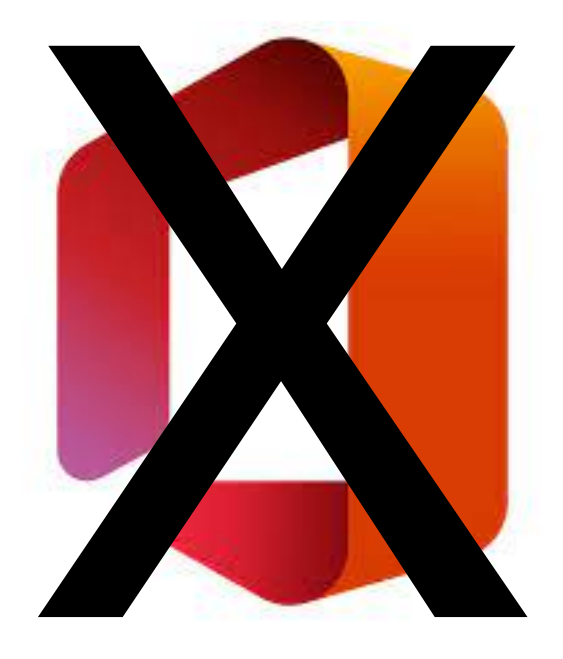

Wenn auf Ihrem Rechner Microsoft Office installiert und einsatzbereit ist, können Sie das Dokument einfach doppelklicken. Es öffnet sich dann in Excel.

<span id="page-5-0"></span>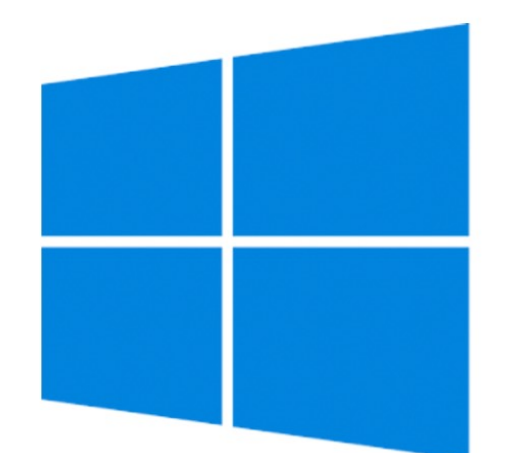

### **Anfangen**

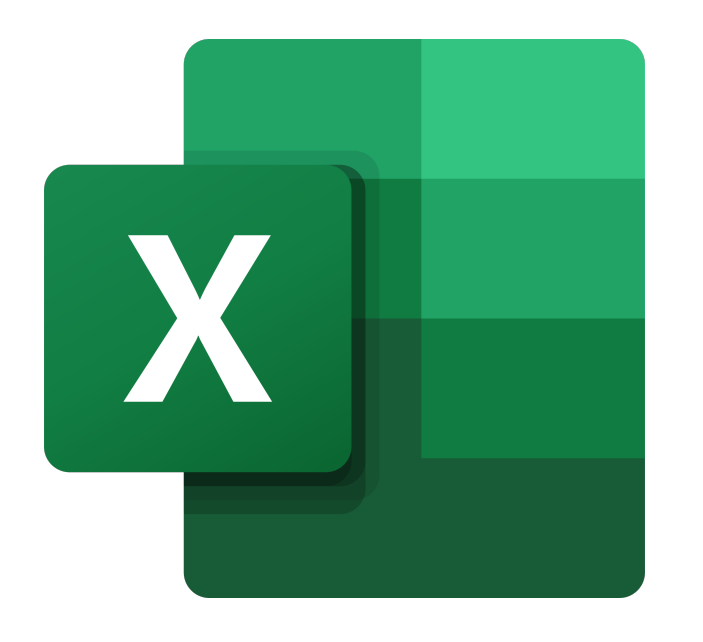

Das Excel-Logo

Wenn Sie das Dokument geöffnet haben, wählen Sie per Mausklick oder mit den Pfeil-Tasten das Feld aus, das Sie bearbeiten möchten, und machen Sie Ihre Eingabe über die Tastatur.

Bitte beachten Sie die [Ausfüllhinweise.](#page-24-0)

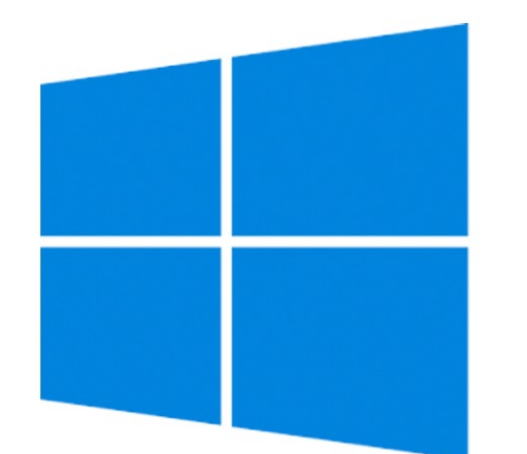

#### **Bearbeiten**

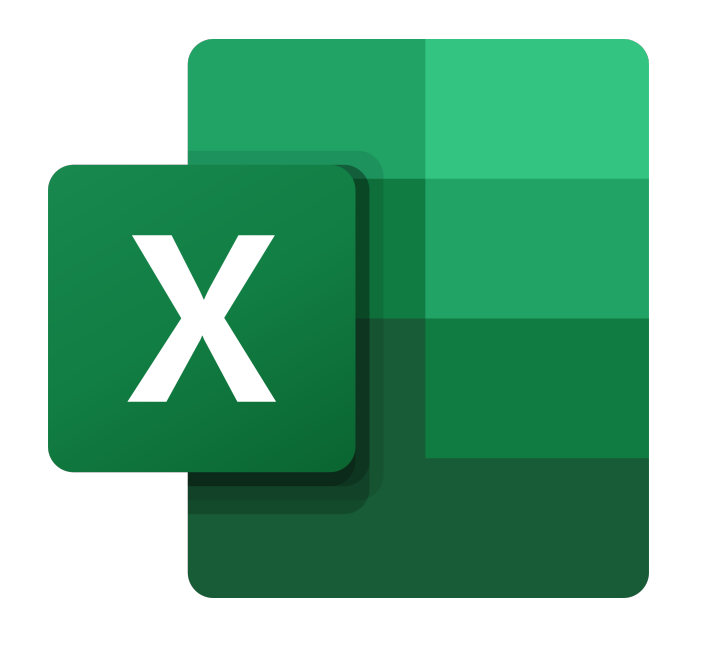

Wenn Sie mit dem Ausfüllen fertig sind, können Sie das Dokument abspeichern und es als Email-Anhang an die FMS schicken ([info@fms.essen.de](mailto:info@fms.essen.de)). Verwenden Sie als Betreffzeile bitte "Arbeitsnachweis" oder "Stundenplan", damit die Verwaltung Ihre Mail einfacher zuordnen kann.

…und das war's schon. Fertig!

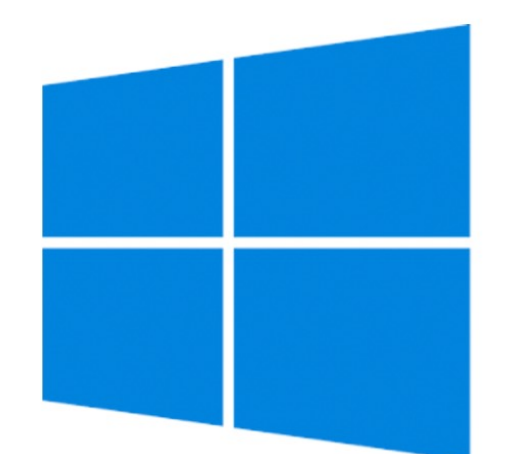

## **Abschließen**

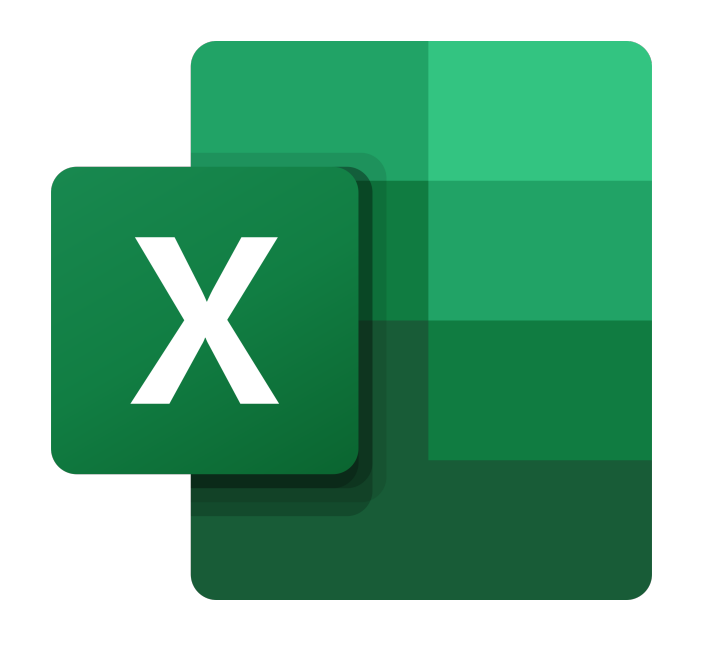

Microsoft Office ist auf vielen Rechnern bereits vorinstalliert benutzen können Sie es allerdings nur, wenn Sie eine Lizenz erworben haben. Ansonsten können Sie den Arbeitsnachweis/ Stundenplan zwar ansehen, aber nicht bearbeiten, und Ihr Rechner wird Sie auffordern, eine Lizenz zu kaufen.

Wenn Sie dies nicht möchten (oder wenn Microsoft Office auf Ihrem Gerät gar nicht erst installiert ist), empfiehlt die FMS als kostenfreie Alternative **OpenOffice**. Diese App bietet einen ähnlichen Funktionsumfang wie Microsoft Office.

- 
- 

<span id="page-8-0"></span>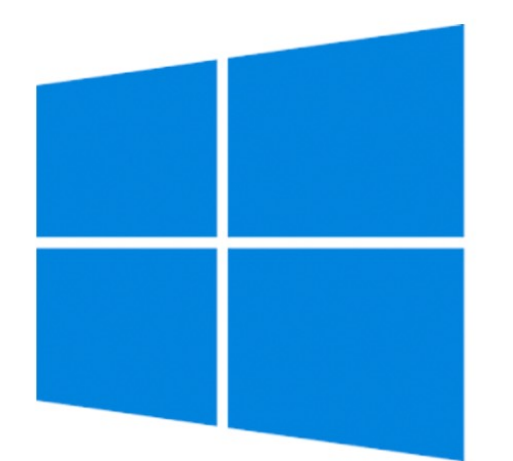

# **Kein Microsoft Office?**

Das OpenOffice-Logo

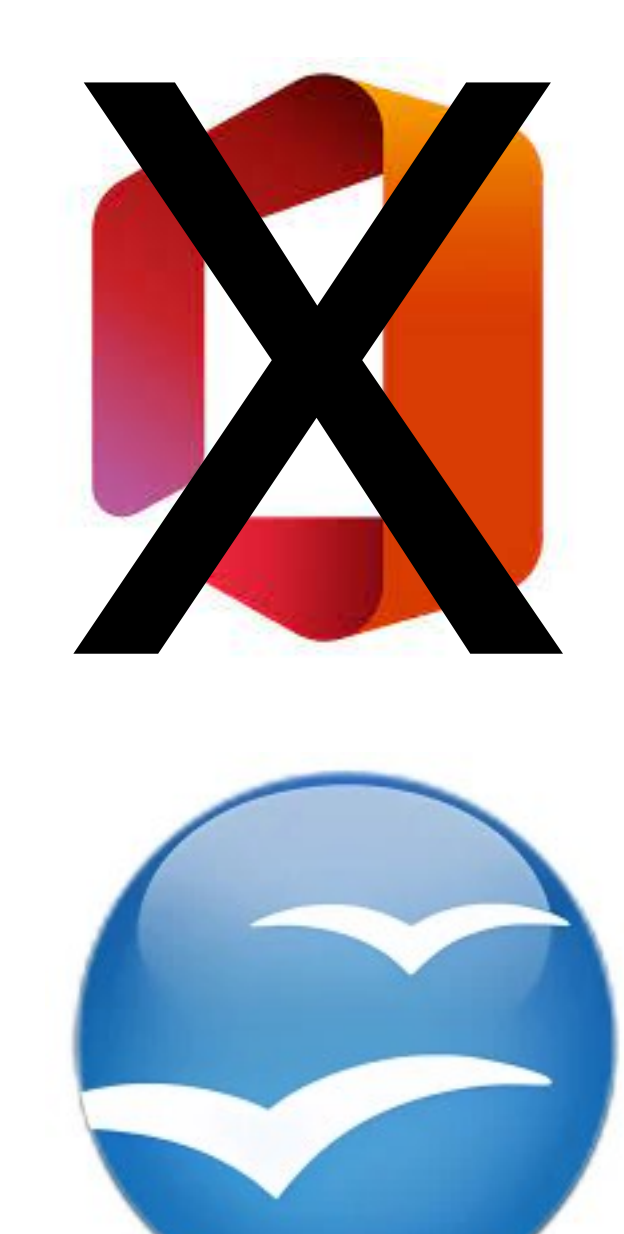

<https://www.openoffice.org/de/download/> (Wenn Sie diese Anleitung gerade auf Ihrem PC lesen, können Sie auch einfach auf den Link klicken).

- -Öffnen Sie Ihren Browser und navigieren Sie zur Seite
- -Klicken Sie auf den Button "Herunterladen: Vollinstallation".
- die Entscheidung bleibt Ihnen überlassen.

-Akzeptieren Sie entweder die Werbe-Cookies des Anbieters oder nicht,

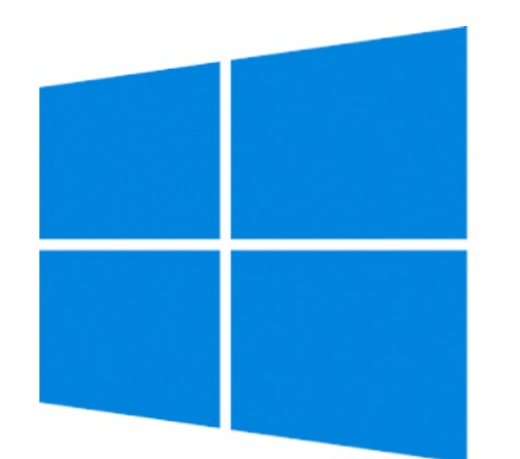

# **Wie Sie OpenOffice installieren (Seite 1 von 2)**

-Der Download startet nach ein paar Sekunden automatisch. Das Paket umfasst Sekunden und einigen Minuten dauern, bis der Download abgeschlossen ist.

heruntergeladene Installationspaket mit einem Doppelklick. Sie werden nun durch die weiteren Schritte geführt. OpenOffice wird auf Ihrem Rechner nichts Unerwünschtes installieren. Wenn Sie sich unsicher sind, können Sie also ruhig alle Dialoge mit "weiter" überspringen und dann letztendlich auf "Installieren"

- etwa 170Mb. Je nach Internetverbindung kann es also zwischen wenigen
- -Öffnen Sie anschließend Ihren Download-Ordner und starten Sie das klicken. Nach Abschluss der Installation ist OpenOffice einsatzbereit.

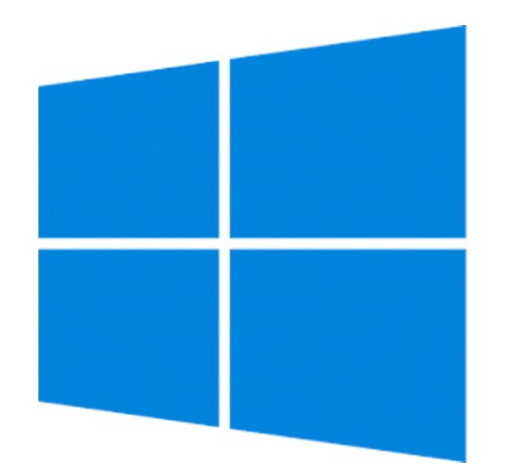

# **Wie Sie OpenOffice installieren (Seite 2 von 2)**

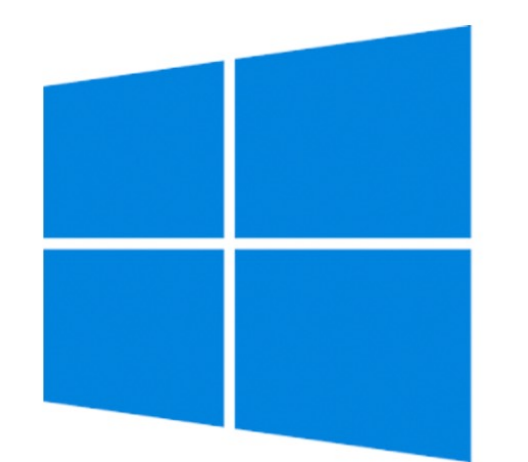

#### **Was tun, wenn sich Open Office nicht installieren lässt?**

Zunächst das Wichtigste: Es liegt nicht an Ihnen.

Einige Windows-PCs (z.B. bestimmte Modelle der Aldi-Eigenmarke Medion) sind so eingestellt, dass die Installation von Software erschwert wird. Dieser sogenannte "S-Modus" dient dem Schutz vor Schadsoftware, führt aber dazu, dass eine Installation von OpenOffice abgebrochen wird. Die Installation ist trotzdem möglich, erfordert aber grundsätzliche Änderungen an den Windows-Einstellungen. Wenden Sie sich in diesem Fall bitte an Lukas Jötten und vereinbaren Sie einen Termin (lukas.joetten@fms.essen.de, Tel. 0201 – 8844111, Raum 2.11)

- Die OpenOffice-Tabellenkalkulations-App **Calc** funktioniert weitestgehend wie Microsoft Excel. Falls Sie bereits mit Excel gearbeitet haben, werden Sie sich sofort zurechtfinden.
- Öffnen Sie das Dokument auf eine beliebige Weise:

- Nutzen Sie den Öffnen-Dialog von OpenOffice
- Ziehen Sie das Dokument auf das OpenOffice-Icon auf dem Desktop ziehen und lassen Sie es dort los
- Klicken Sie mit der rechten Maustaste auf das Dokument und wählen Sie "Öffnen mit  $\rightarrow$  OpenOffice).

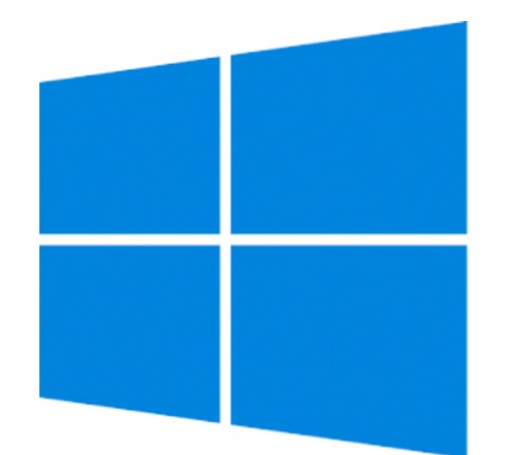

## **Anfangen**

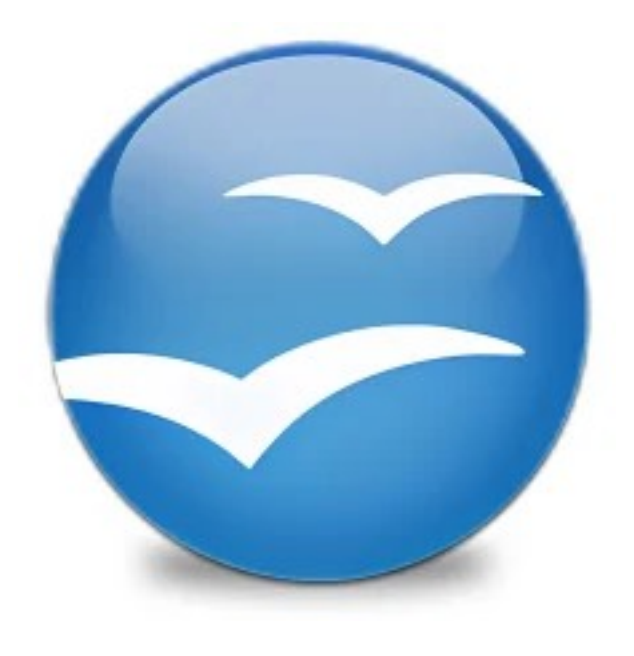

Wenn Sie das Dokument geöffnet haben, wählen Sie per Mausklick oder mit den Pfeil-Tasten das Feld aus, das Sie bearbeiten möchten, und machen Sie Ihre Eingabe über die Tastatur.

Bitte beachten Sie die [Ausfüllhinweise.](#page-24-0)

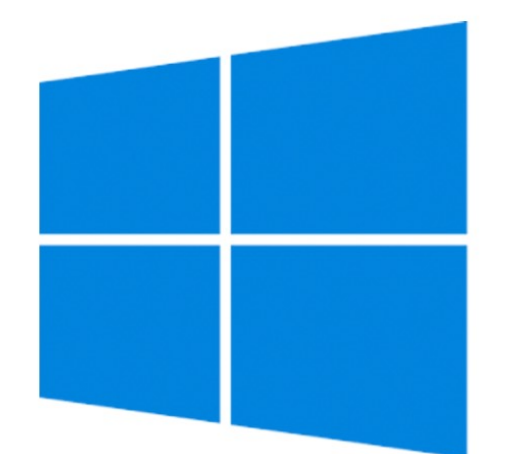

#### **Bearbeiten**

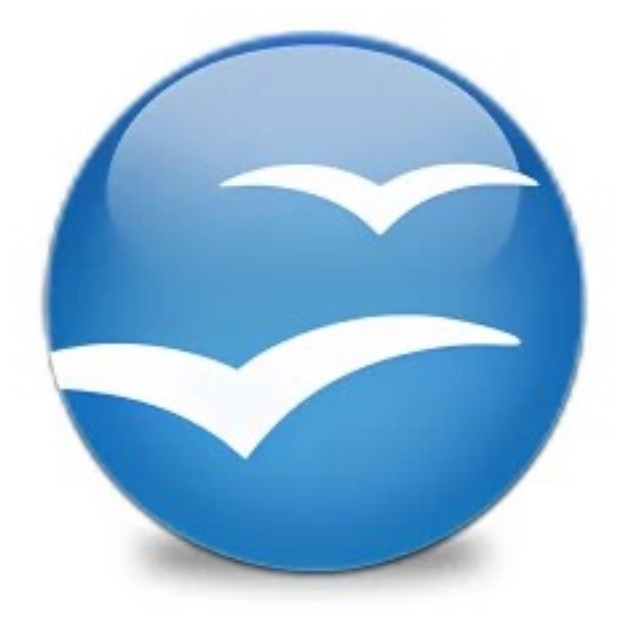

Speichern Sie das Dokument anschließend ab. In der Regel wird Ihnen ein Dialog angezeigt, der Ihnen anbietet, das Dokument im OpenOffice-Format mit der Dateiendung .ods zu speichern. Die Verwaltung der FMS kann mit einer solchen Datei arbeiten.

Senden Sie anschließend eine Mail mit dem Dokument, das Sie gerade gespeichert haben, als Anhang an [info@fms.essen.de.](mailto:info@fms.essen.de) Verwenden Sie als Betreffzeile bitte "Arbeitsnachweis" oder "Stundenplan", damit die Verwaltung Ihre Mail einfacher zuordnen kann.

…und das war's schon. Fertig!

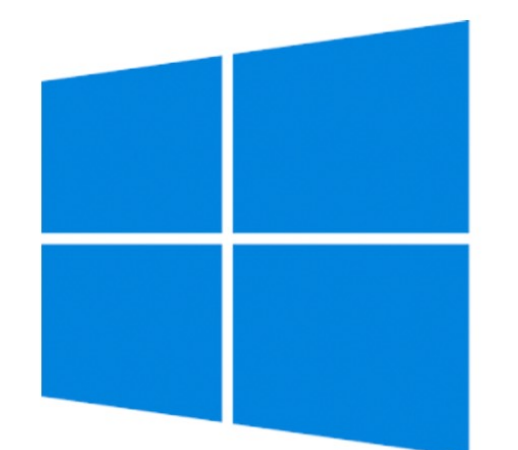

## **Abschließen**

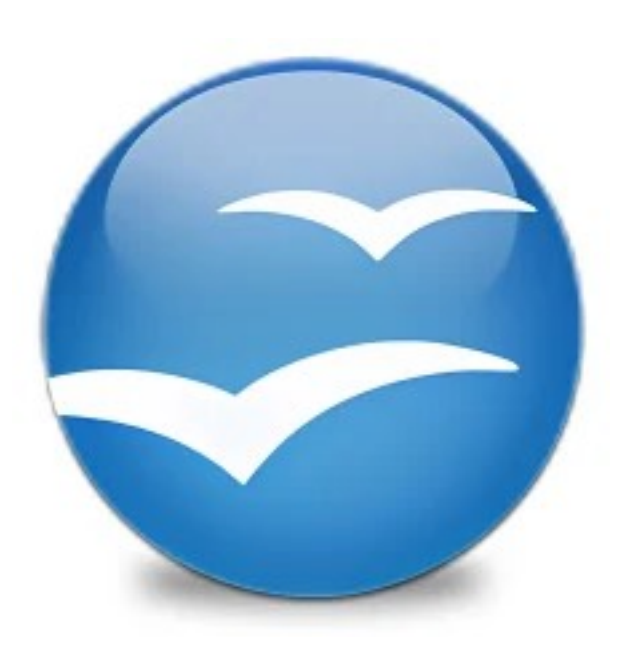

Diese Anleitung setzt voraus, dass Sie grundlegende Funktionen Ihres Computers beherrschen. Dazu gehört z.B. die Benutzung des Internet-Browsers (bzw. die Herstellung einer Verbindung zum Internet), das Auffinden des Download-Ordners oder das Empfangen und Versenden von Emails und Email-Anhängen.

Wenn Sie das Dokument auf einem Mac ausfüllen möchten, benötigen Sie dafür nichts weiter. Apple bietet eine kostenlose App namens **Numbers** an, die in ihrer Funktionsweise Microsoft Excel entspricht und auf dem Mac vorinstalliert ist (Falls Sie diese zu einem früheren Zeitpunkt gelöscht haben, können Sie sie im Apple App Store kostenlos wieder installieren).

<span id="page-15-0"></span>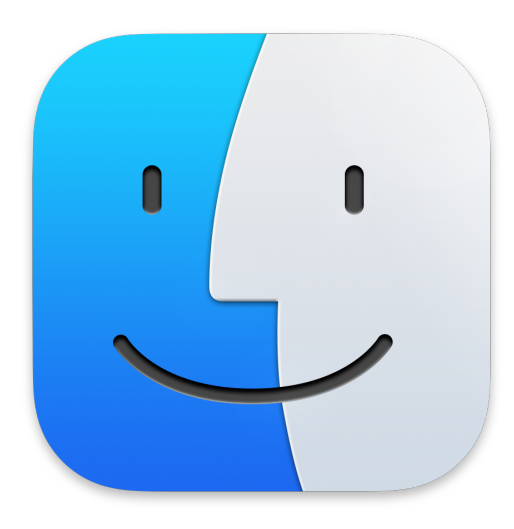

#### **Voraussetzungen**

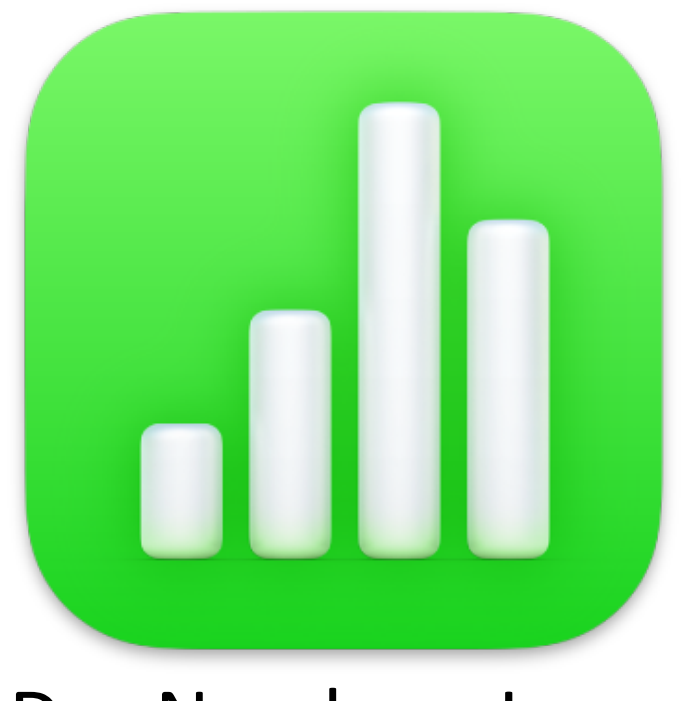

Das Numbers-Logo

Es öffnet sich ein Fenster, in dem Sie das Dokument auswählen können, das Sie bearbeiten möchten. Wenn Sie Ihren Arbeitsnachweis zum ersten Mal mit Numbers bearbeiten, finden Sie es wahrscheinlich an einem der Orte, die Sie links im Fenster zur Auswahl haben, also "Schreibtisch", "Dokumente" oder "Downloads". Wenn Sie das Dokument schon einmal bearbeitet haben, werden Sie es auch unter "Zuletzt benutzt" finden.

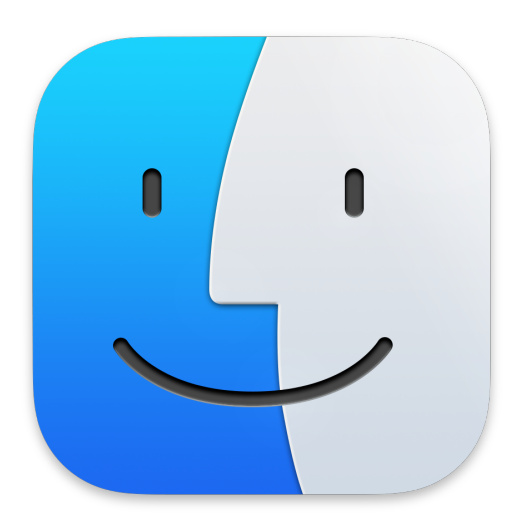

## **Anfangen**

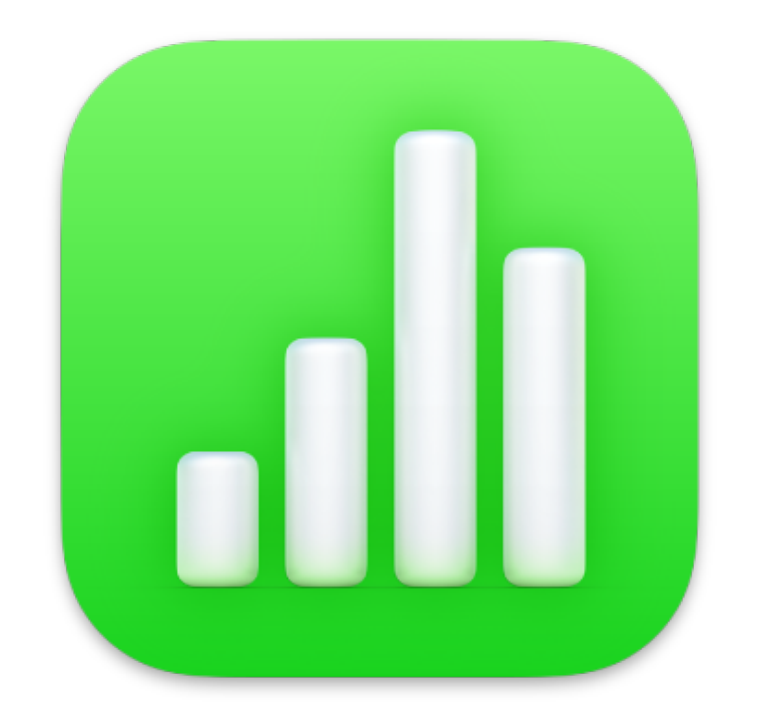

Starten Sie die App. Sie finden sie entweder im Dock (der Leiste am unteren Bildrand Ihres Macs) oder im Ordner "Programme".

Wenn Sie das Dokument geöffnet haben, wählen Sie per Mausklick oder mit den Pfeil-Tasten das Feld aus, das Sie bearbeiten möchten, und machen Sie Ihre Eingabe über die Tastatur.

Bitte beachten Sie die [Ausfüllhinweise](#page-24-0).

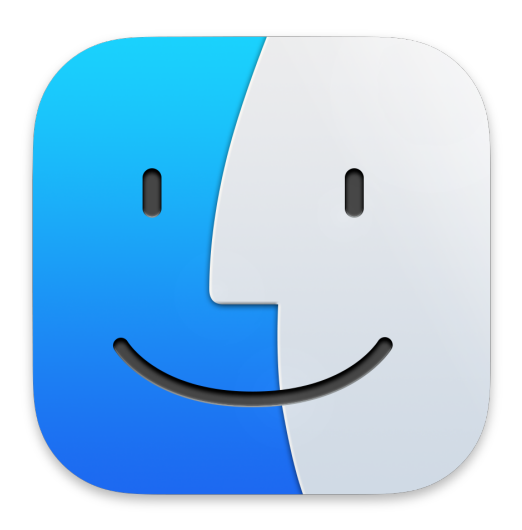

### **Bearbeiten**

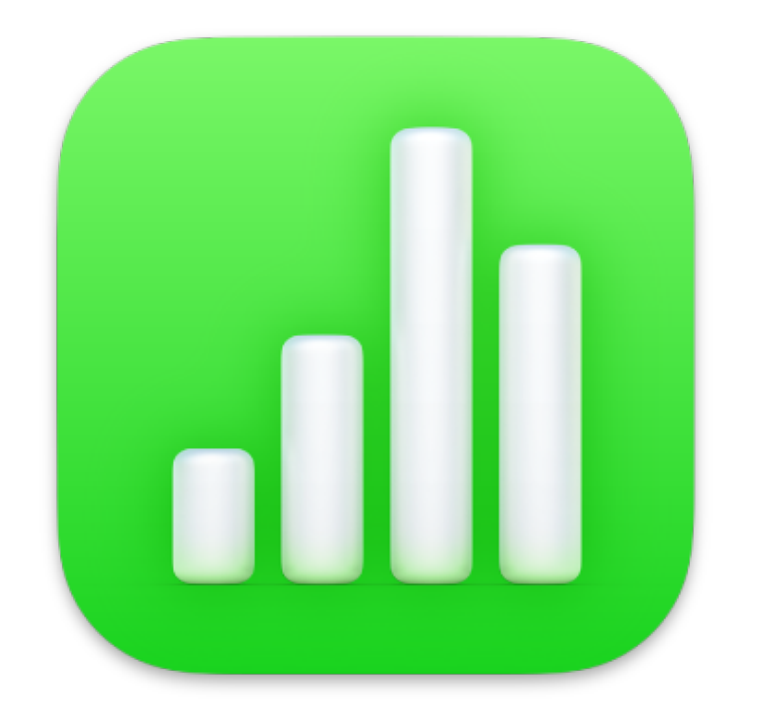

Senden Sie anschließend eine Mail mit dem Dokument im Anhang, das Sie soeben abgespeichert haben, an *info@fms.essen.de*. Verwenden Sie als Betreffzeile bitte "Arbeitsnachweis" oder "Stundenplan", damit die Verwaltung Ihre Mail einfacher zuordnen kann.

…und das war's schon. Fertig!

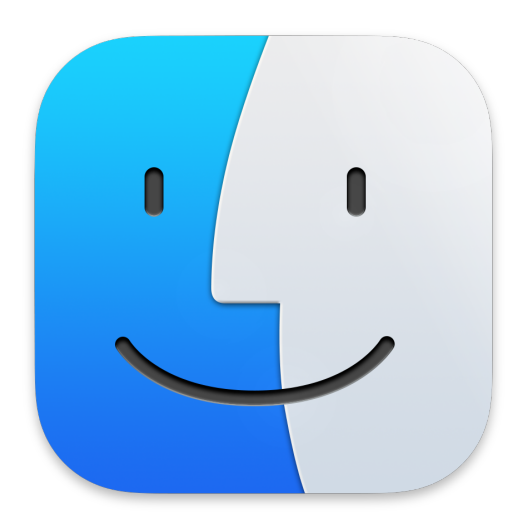

## **Abschließen**

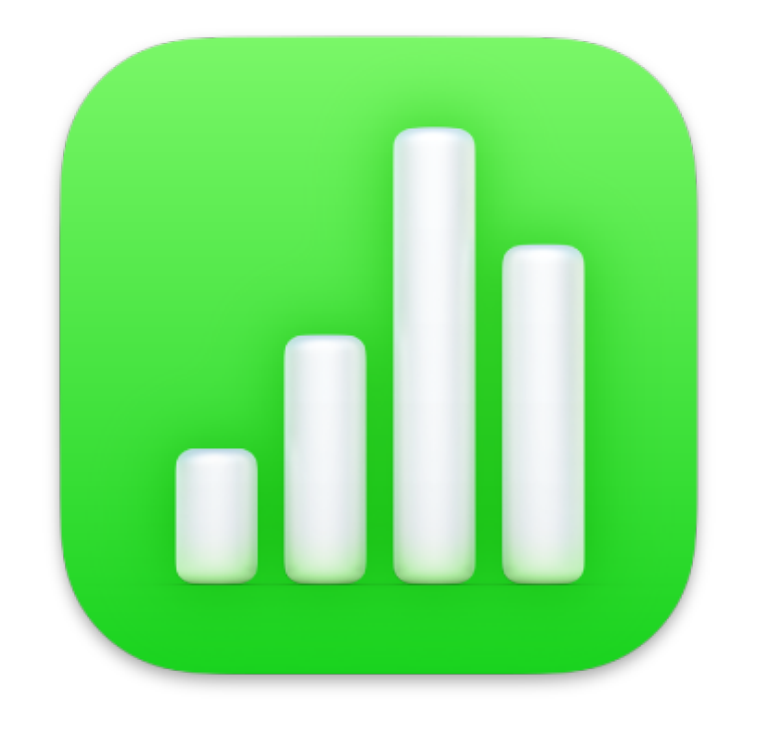

Speichern Sie das Dokument nach der Bearbeitung bitte nicht einfach ab. Numbers wird es sonst als ein Numbers-Dokument speichern, das die FMS-Verwaltung nicht öffnen kann. Öffnen Sie stattdessen unter "Ablage" den Punkt "Exportieren" und wählen Sie "Excel ..." aus. Am Dialogfenster, das sich dann öffnet, müssen Sie nichts weiter einstellen. Klicken Sie auf "Weiter" und im nächsten erscheinenden Fenster auf "Exportieren".

Diese Anleitung setzt voraus, dass Sie grundsätzliche Funktionen des iPads beherrschen, z.B. die Herstellung einer Verbindung mit dem Internet, das Empfangen und Verschicken von Mails und das Abspeichern von erhaltenen Mail-Anhängen auf Ihrem Gerät.

Wenn Sie das Dokument auf einem iPad ausfüllen möchten, benötigen Sie dafür nichts weiter. Apple bietet eine kostenlose App namens **Numbers** an, die in ihrer Funktionsweise Microsoft Excel entspricht und auf dem iPad vorinstalliert ist (Falls Sie diese zu einem früheren Zeitpunkt gelöscht haben, können Sie sie im Apple App Store kostenlos wieder installieren).

<span id="page-19-0"></span>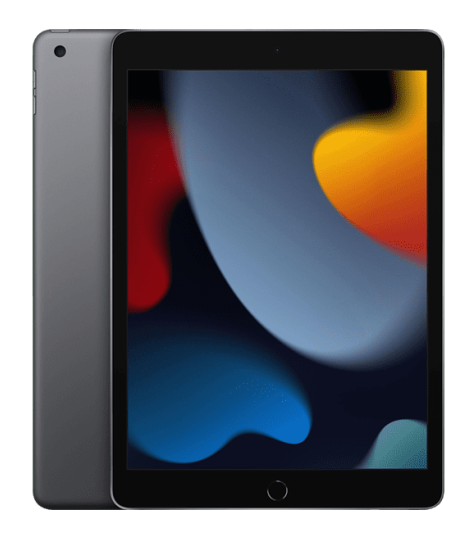

#### **Voraussetzungen**

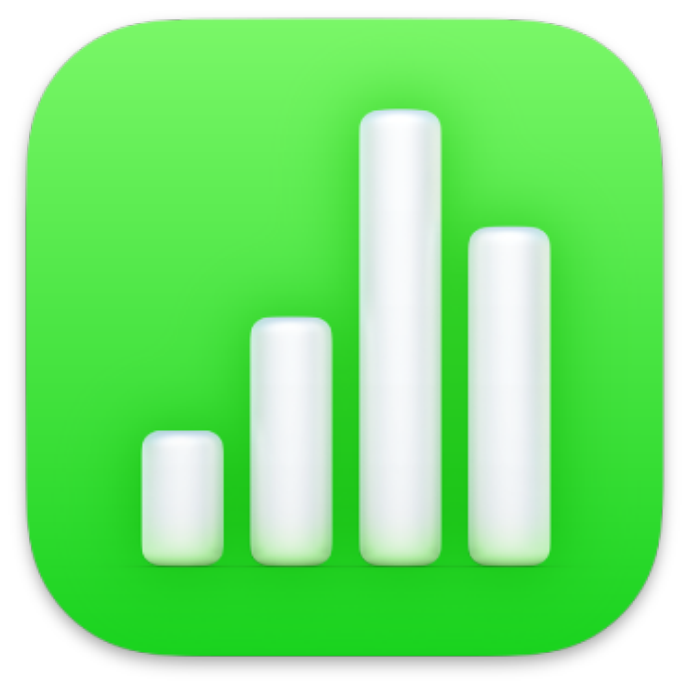

Das Numbers-Logo

Starten Sie die App.

Öffnen Sie die Seitenleiste mit der Schaltfläche oben links ( $\Box$ ).

Wenn Sie das Dokument zum ersten Mal öffnen, navigieren Sie im Menü "Speicherorte" zu dem Ordner, in dem Sie es gesichert haben, als Sie es per Mail erhalten haben.

Wenn Sie das Dokument schon einmal in Numbers geöffnet haben, wird es unter "Verlauf" aufgeführt werden. Tippen Sie darauf, um es weiter zu bearbeiten.

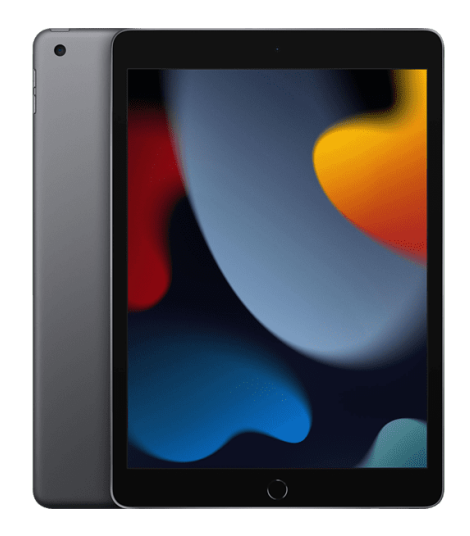

## **Anfangen**

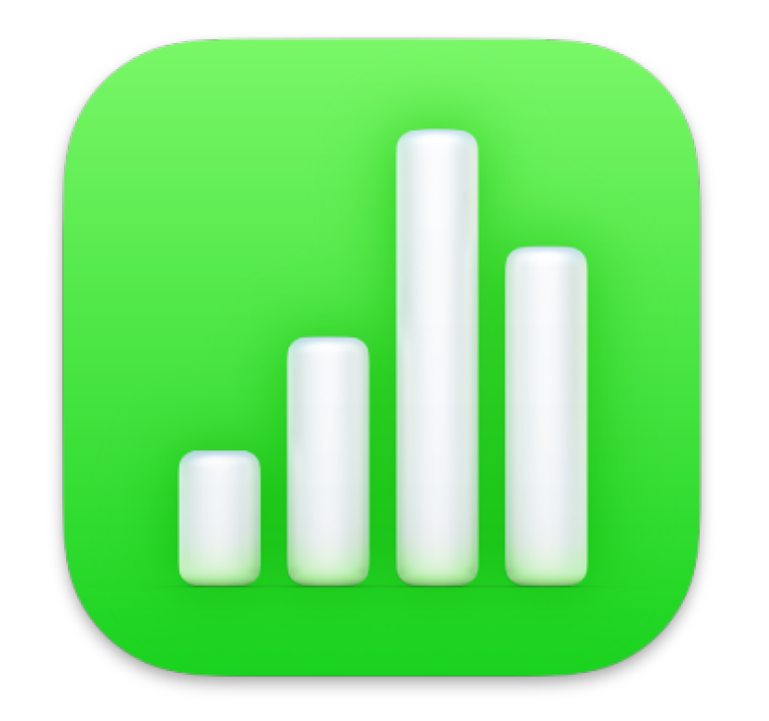

Zum Bearbeiten tippen Sie auf das Feld, in dem Sie eine Eintragung vornehmen möchten. Es wird nun blau umrandet.

Falls Sie über eine angeschlossene Tastatur verfügen, können Sie darüber nun Ihre Eintragungen in das Feld machen.

Falls Sie die virtuelle iPad-Tastatur verwenden, tippen Sie auf das Tastatur-Icon unten rechts in der Ecke. Die Tastatur öffnet sich und Sie können Ihre Eintragung vornehmen.

Wenn Sie nun ein anderes Feld bearbeiten möchten, tippen Sie einfach darauf. Der blaue Rahmen zeigt Ihnen an, welches Feld Sie gerade bearbeiten.

Bitte beachten Sie die [Ausfüllhinweise.](#page-24-0)

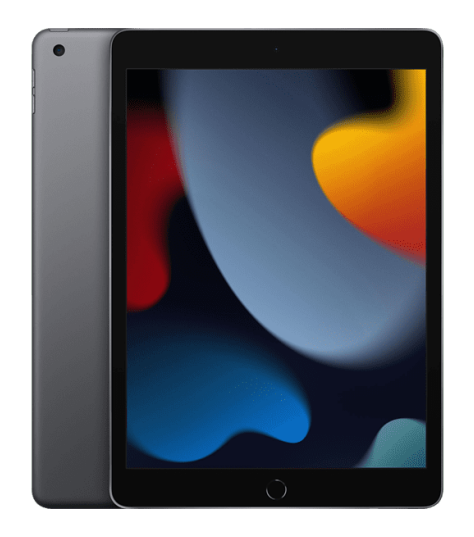

### **Bearbeiten**

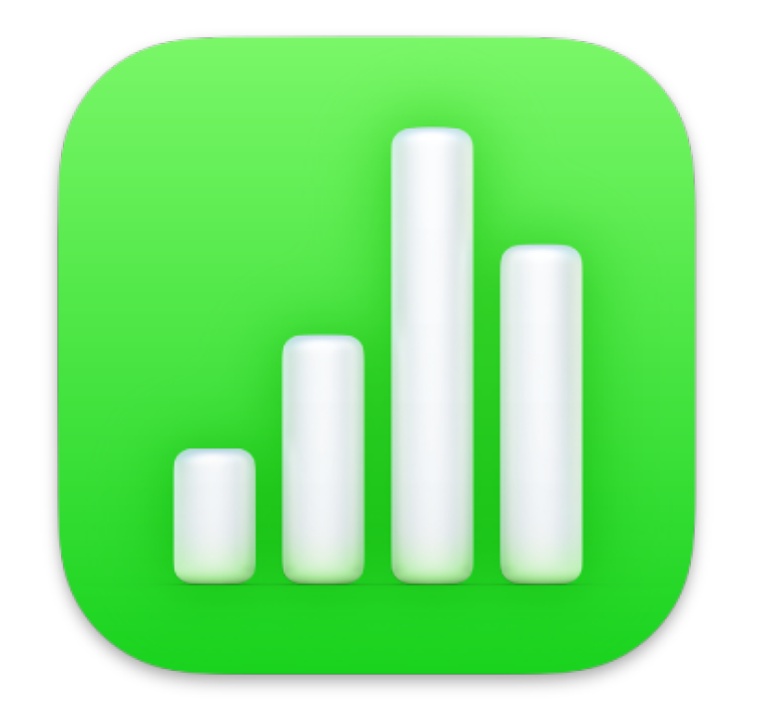

Wenn Sie das Dokument fertig ausgefüllt haben, können Sie es an die FMS verschicken:

Tippen Sie auf den Namen des Dokuments in der linken oberen Ecke. Es öffnet sich ein Menü.

Tippen Sie auf "Exportieren". Es öffnet sich ein Menü, in dem Sie verschiedene Dateiformate auswählen können. Tippen Sie auf "Excel". Es wird sich nun ein Fenster öffnen, in dem Sie entscheiden können, was mit dem Dokument geschehen soll. Tippen Sie auf "Mail" (im unwahrscheinlichen Fall, dass das iPad Ihnen die Mail-App nicht sofort anbietet, tippen sie auf "Mehr" (die drei Punkte) und wählen Sie die Mail-App aus der erscheinenden Liste aus.

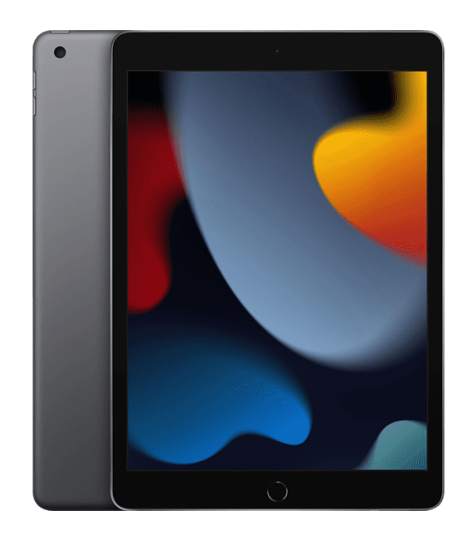

# **Abschließen (Seite 1 von 2)**

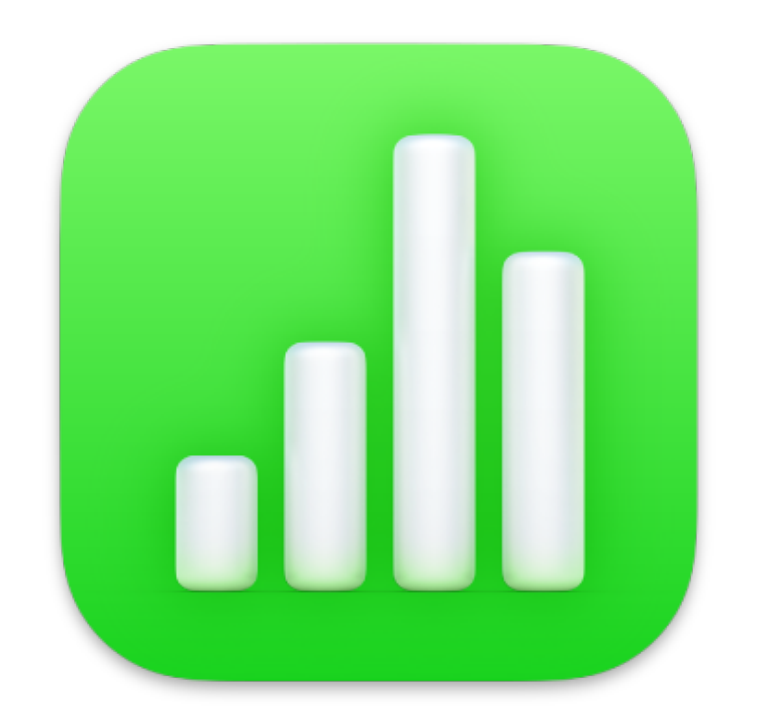

Es öffnet sich nun die Mail-App mit einer neuen Mail, an die das Dokument bereits angehängt ist. Die Betreffzeile ist ebenfalls vorausgefüllt. Ergänzen Sie wie gewohnt den Empfänger ([info@fms.essen.de](mailto:info@fms.essen.de)) und schicken Sie die Mail dann ab.

…und das war's schon. Fertig!

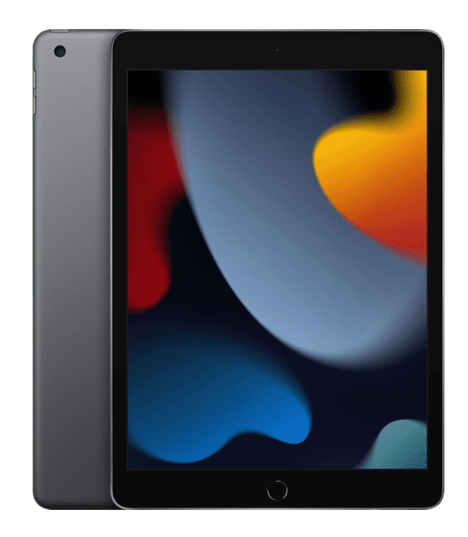

# **Abschließen (Seite 2 von 2)**

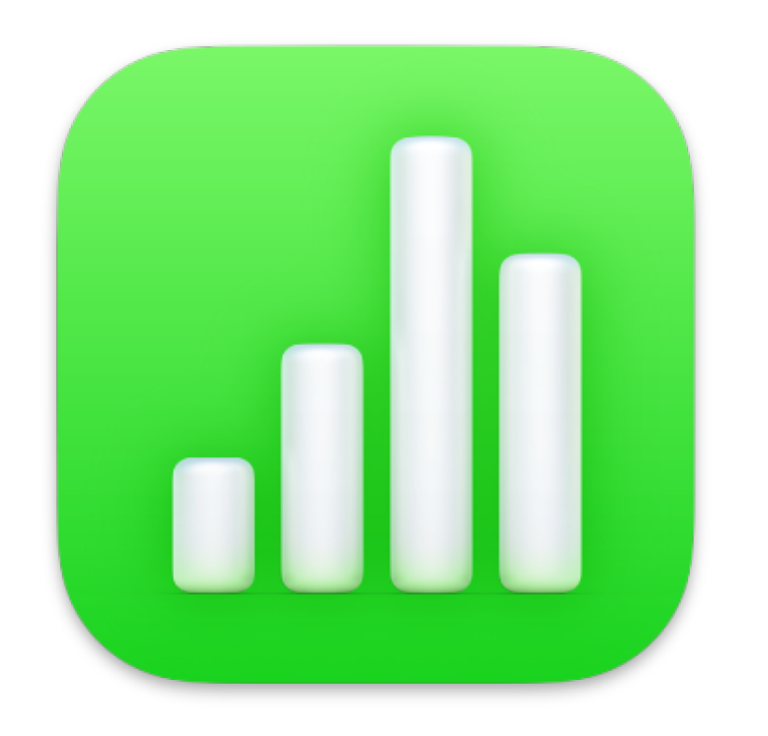

# <span id="page-24-0"></span>**Ausfüllhinweise zum digitalen Arbeitsnachweis und Stundenplan**

Auch wenn es nicht sofort zu sehen ist: im Dokument ist die komplette Woche abgebildet. Für jeden Wochentag gibt es ein eigenes Kalenderblatt. Sie können zwischen den Wochentagen wechseln, indem sie auf die verschiedenen Tabellenblätter klicken oder tippen.

Sie finden die Wochentage entweder am unteren Rand des Dokuments (Excel und OpenOffice) oder am oberen Rand (Numbers auf dem Mac oder iPad).

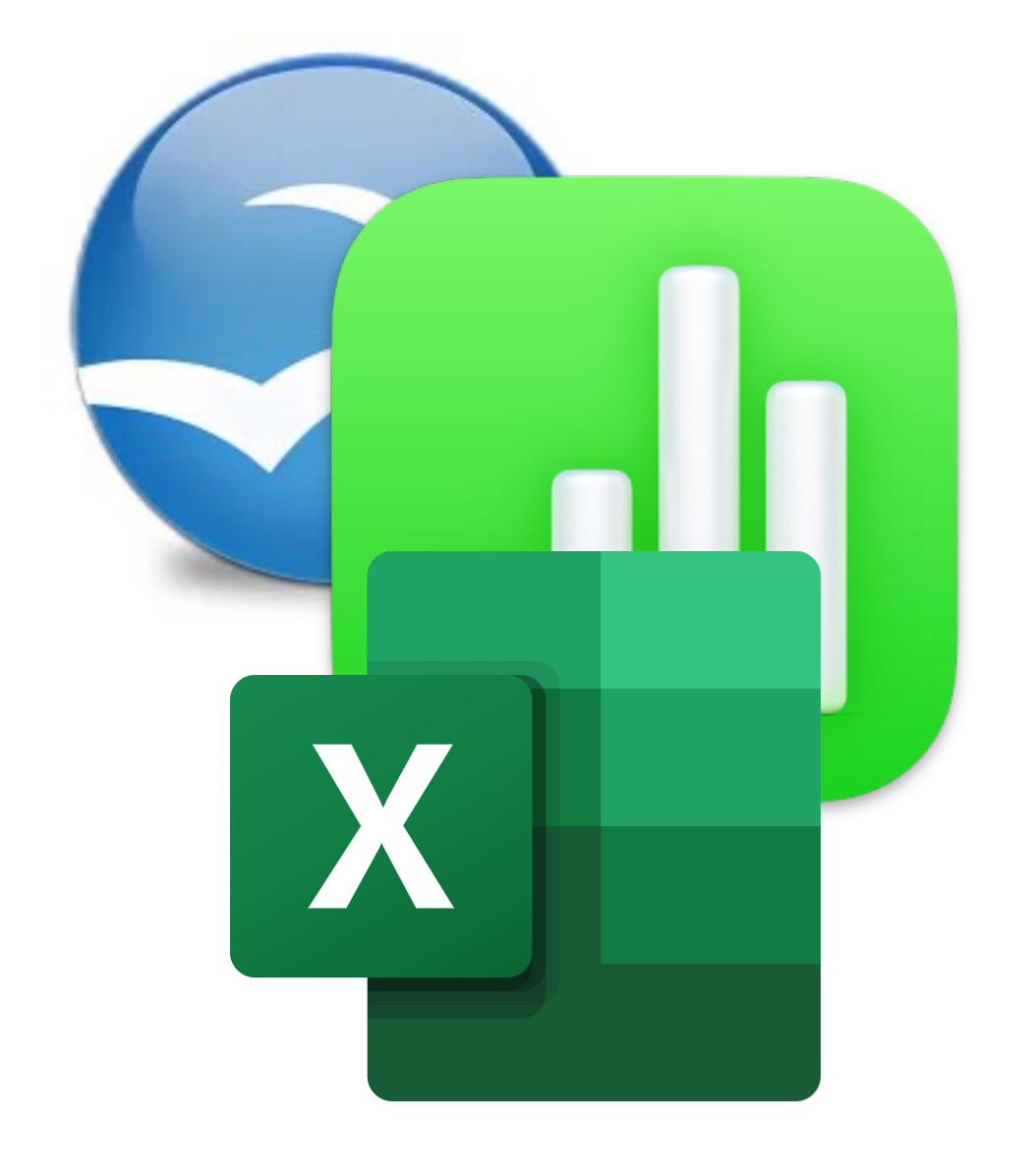

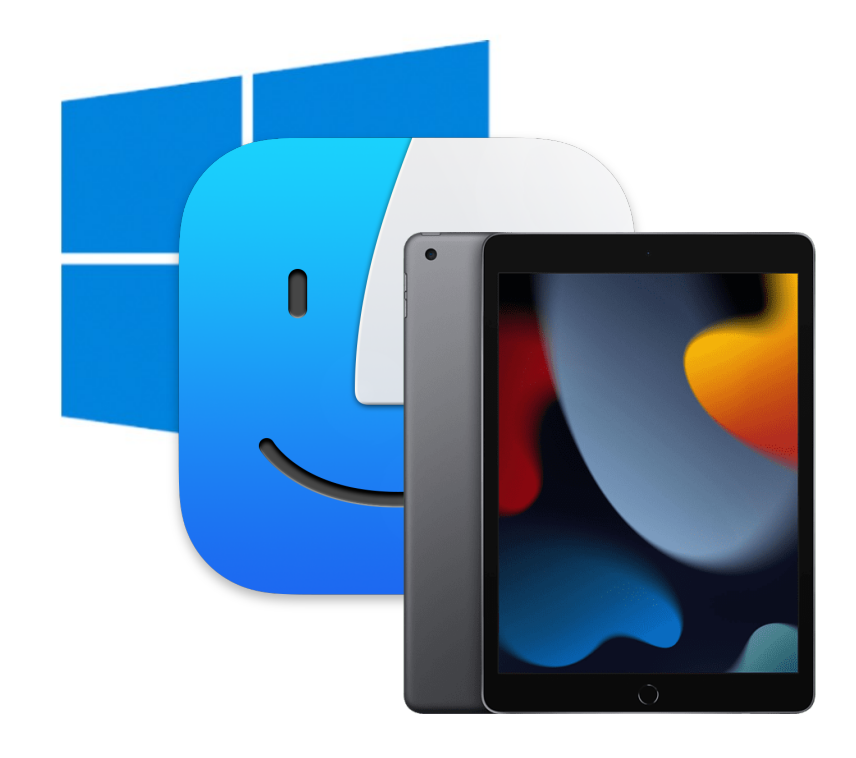

## **Tabellenblätter**

Falls die Zeilen nicht für die Erfassung sämtlicher Schüler ausreichen, können Sie weitere Zeilen hinzufügen. Das Hinzufügen von Zeilen funktioniert unter OpenOffice und Excel fast identisch.

Um eine Zeile einzufügen, klicken Sie mit der rechten Maustaste auf eine der Zeilennummern am linken Rand.

Es öffnet sich ein Menü, in dem Sie unter Anderem die Auswahl haben, eine Zeile vor der aktuell gewählten Zeile einzufügen (Bei Excel heißt der Menüpunkt "Zellen einfügen", bei OpenOffice "Zeile einfügen"). Klicken Sie darauf - fertig.

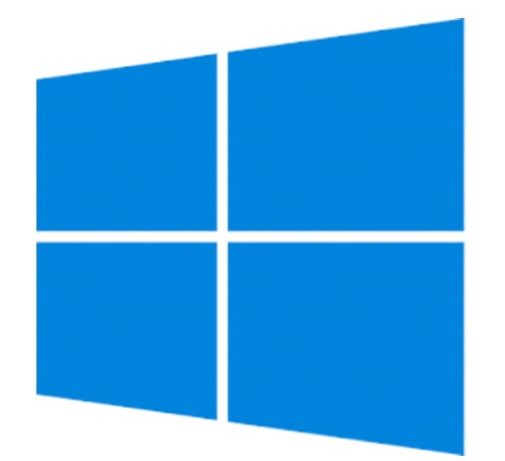

# **Zeilen hinzufügen auf einem Windows-PC**

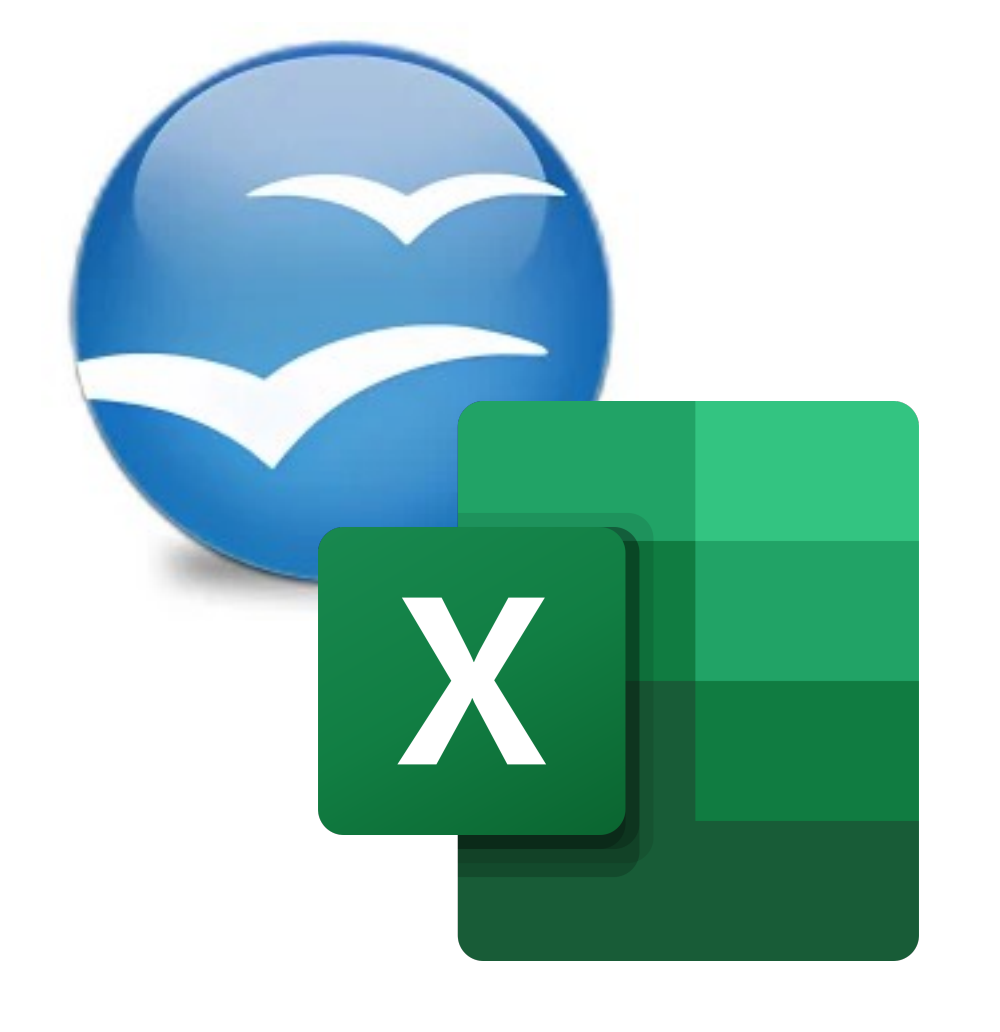

Falls die Zeilen nicht für die Erfassung sämtlicher Schüler ausreichen, können Sie weitere Zeilen hinzufügen.

Um eine Zeile einzufügen, klicken Sie mit der rechten Maustaste auf eine der Zeilennummern am linken Rand (falls die Verwendung der rechten Maustaste auf Ihrem Mac nicht eingestellt ist, klicken Sie mit der Maus und halten dabei die Taste "Control" gedrückt).

Es öffnet sich ein Menü, in dem Sie unter Anderem die Auswahl haben, eine Zeile vor oder nach der aktuell gewählten Zeile einzufügen ("Zeile oberhalb hinzufügen" und "Zeile unterhalb hinzufügen"). Klicken Sie darauf - fertig.

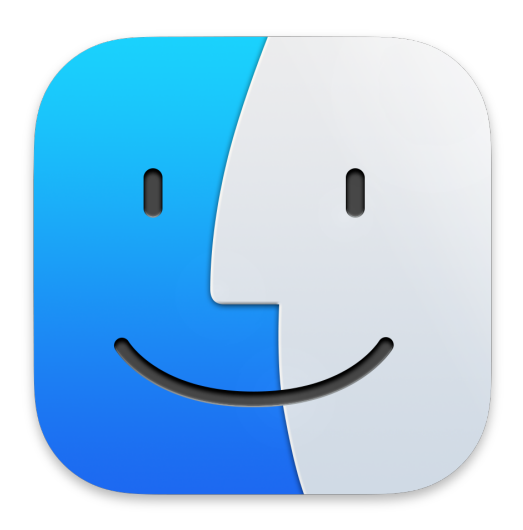

# **Zeilen hinzufügen auf einem Mac**

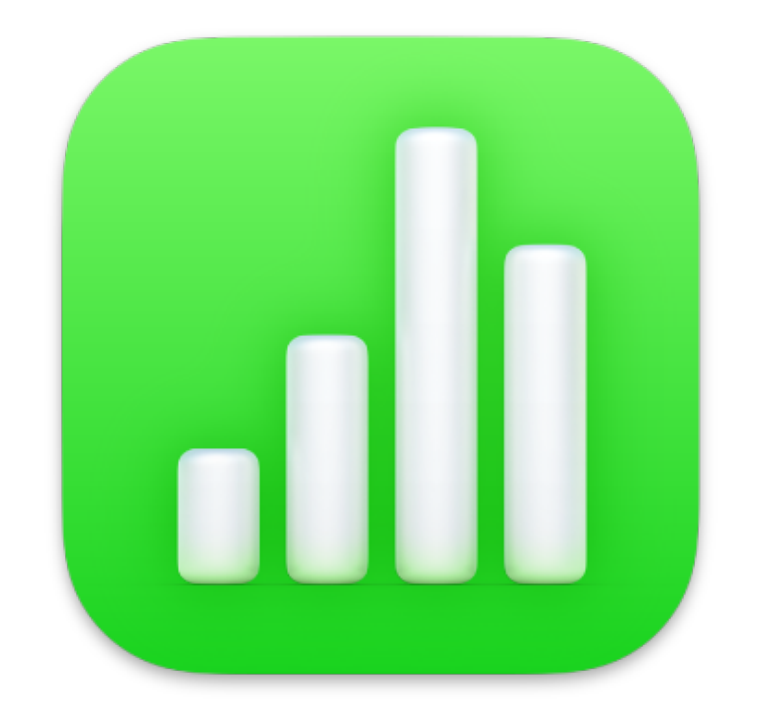

Falls die Zeilen nicht für die Erfassung sämtlicher Schüler ausreichen, können Sie weitere Zeilen hinzufügen. Tippen Sie dazu ganz links im Dokument auf die Zeilennummer. Die gesamte Zeile wird nun blau umrandet dargestellt.

Tippen Sie anschließend unten rechts auf "Zeile" Öffnen Sie die Seitenleiste mit dem Icon oben links.

Es öffnet sich nun rechts unten ein Menü. Darin finden Sie (unter Anderem) die beiden Schaltflächen "Zeile oberhalb hinzufügen" und "Zeile unterhalb hinzufügen" (beides grün unterlegt). Tippen Sie auf eine der beiden Schaltflächen, um eine Zeile einzufügen.

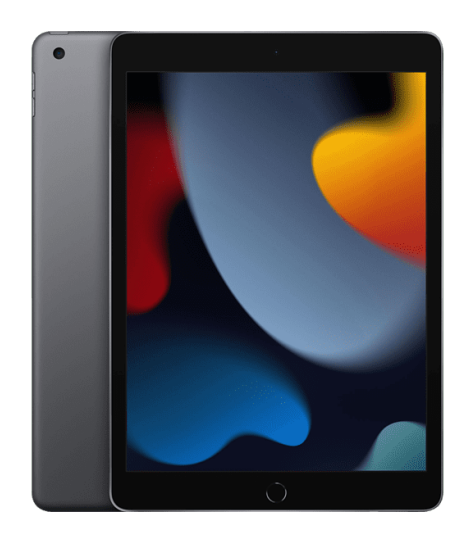

# **Zeilen hinzufügen auf einem iPad**

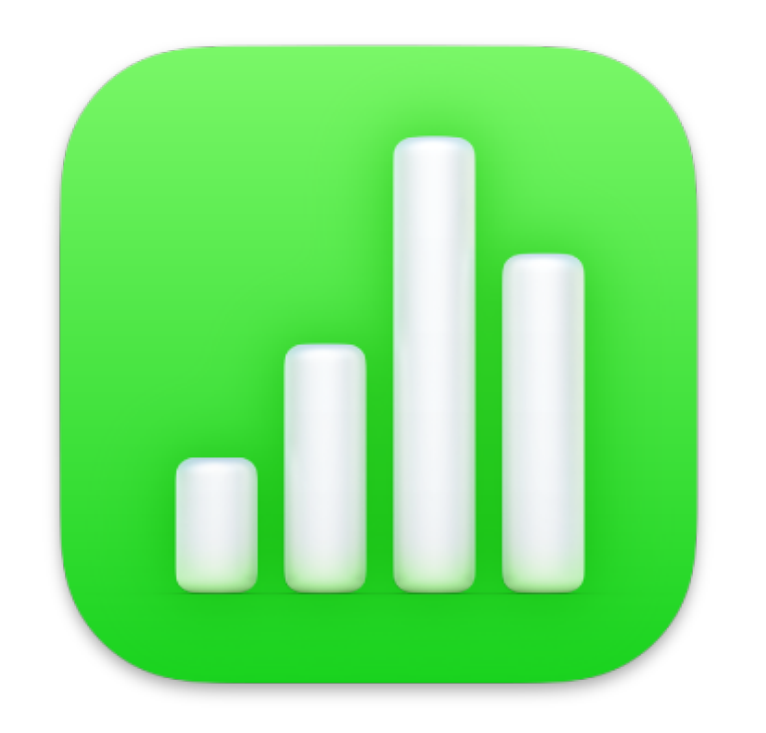